## Авторизация в сервисе iКЭДО

Для выполнения авторизации в сервисе iКЭДО через программу 1С перейдите в новый раздел КЭДО информационной базы и выберите группу функций Настройка сервиса iКЭДО:

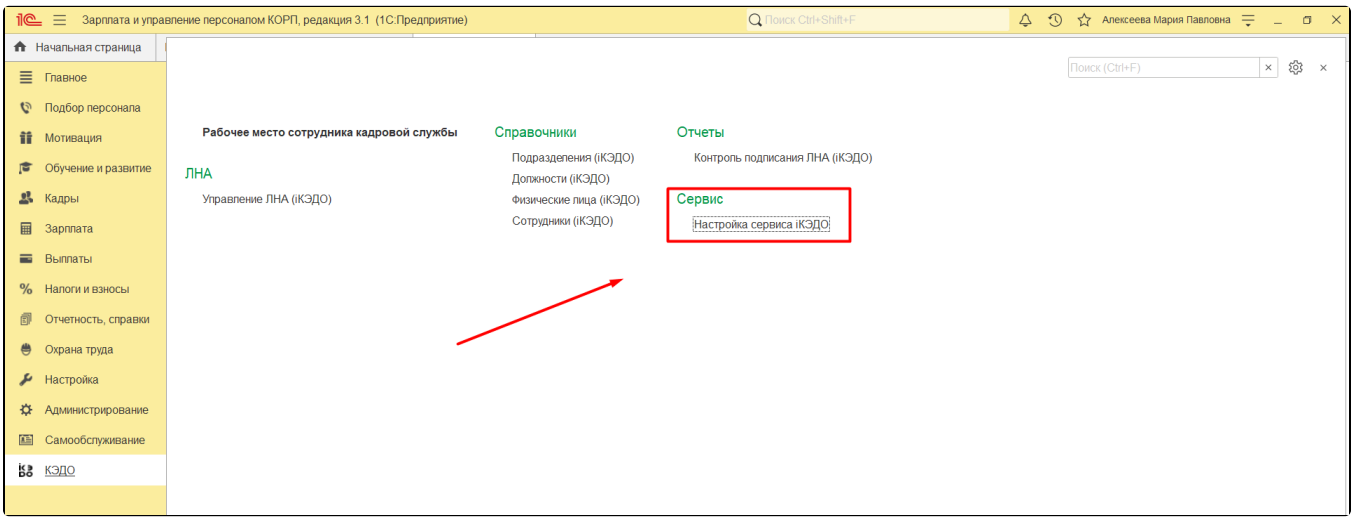

Если в появившемся окне настроек отобразится сообщение «Для работы расширения iКЭДО необходимо включить возможность использования Дополнительных реквизитов и сведений», нажмите гиперссылку Перейти к настройке:

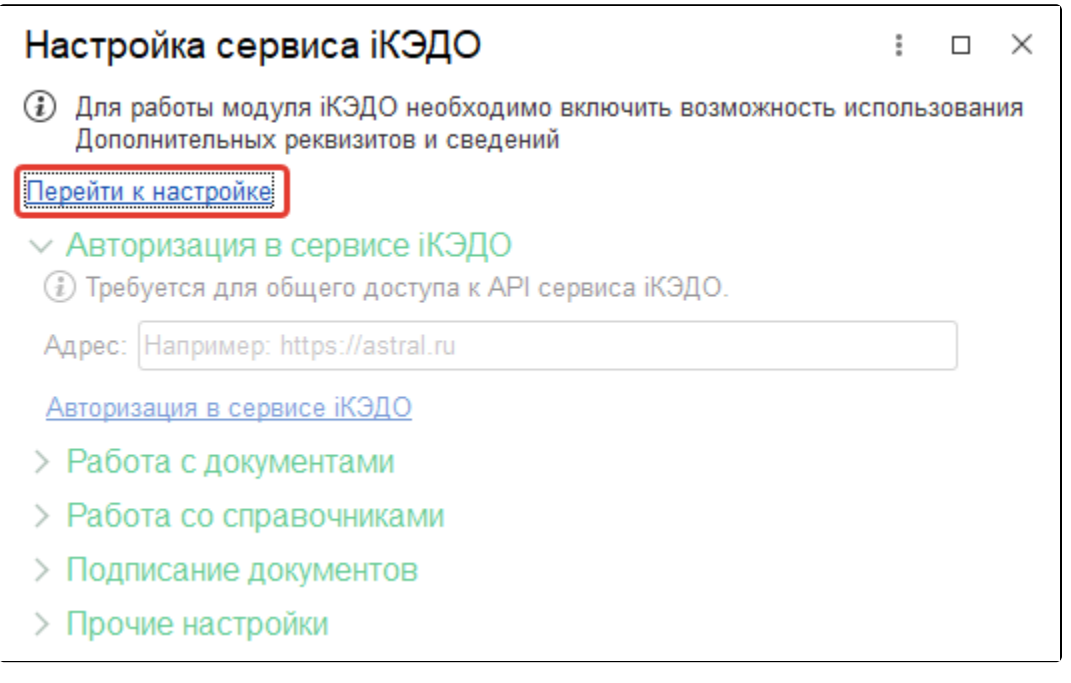

В открывшейся области общепрограммных настроек раскройте список Дополнительные реквизиты и сведения и установите флажок Дополнит ельные реквизиты и сведения:

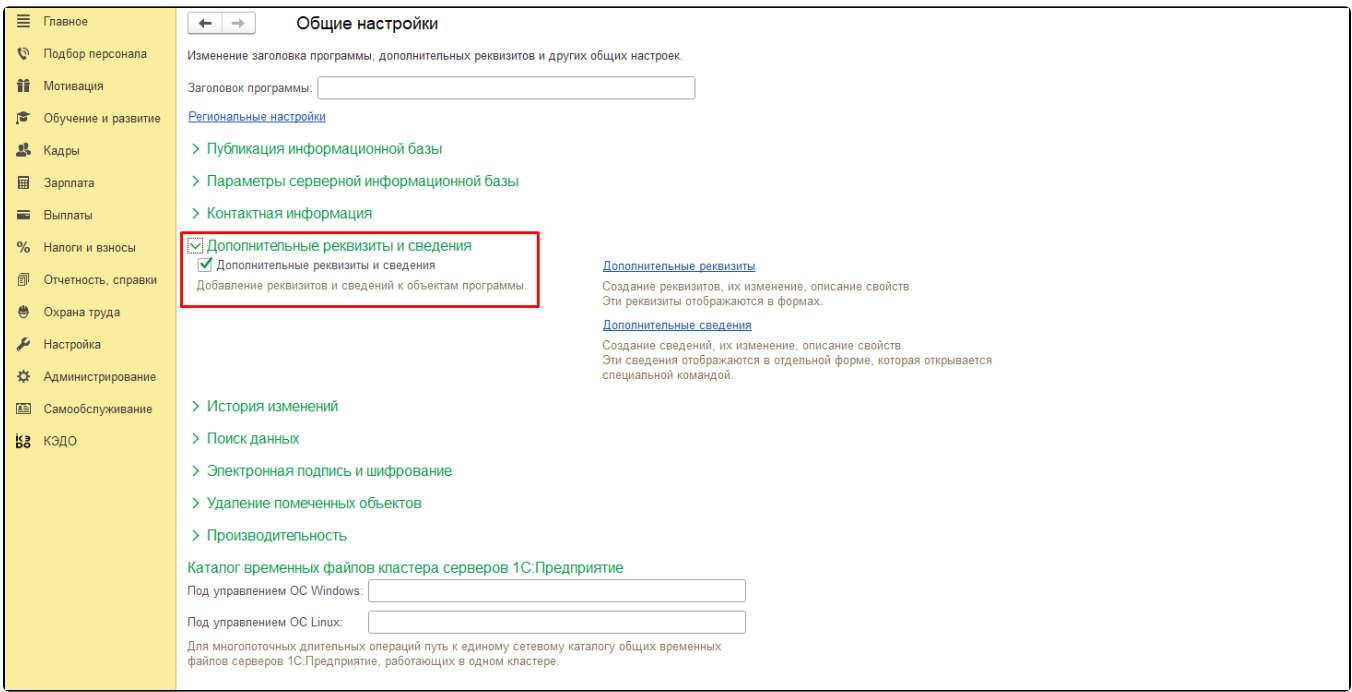

Если все выполнено корректно, окно Настройка сервиса iКЭДО станет доступным для редактирования и сообщение, связанное с дополнительными реквизитами, исчезнет:

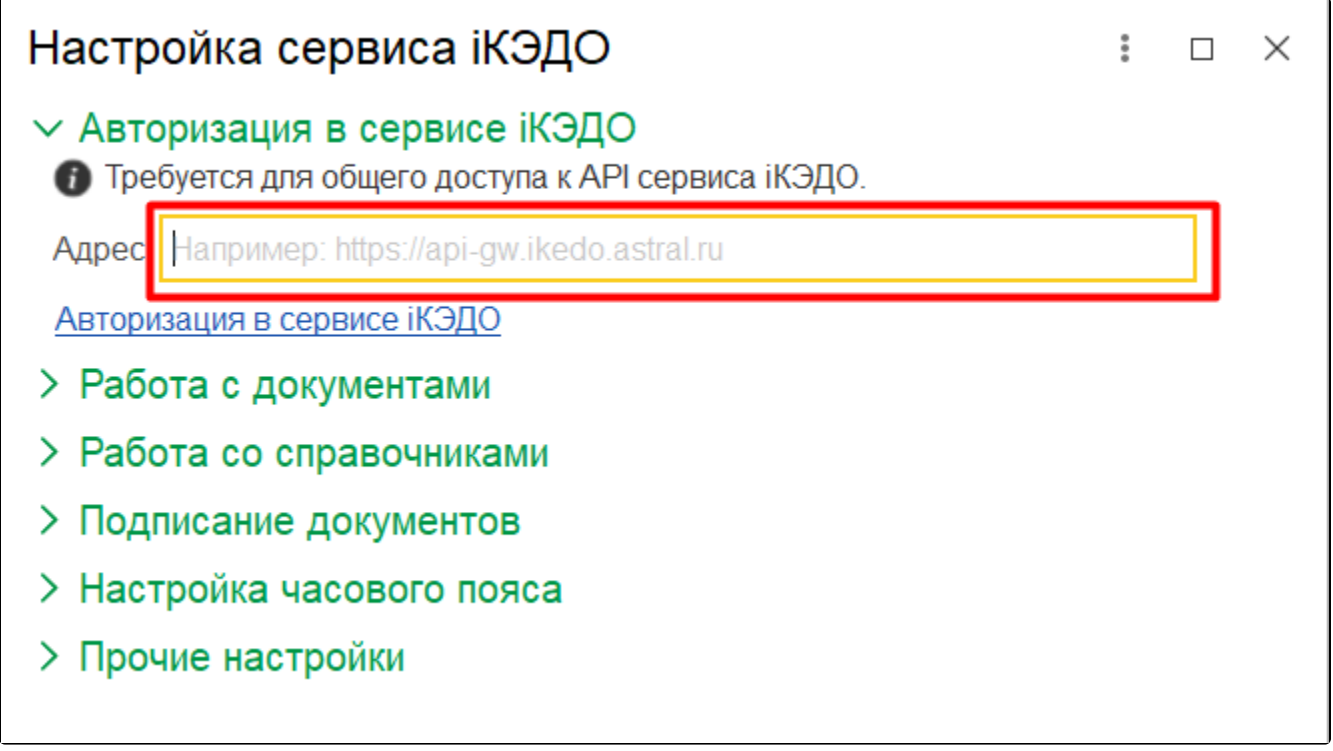

В данном окне введите адрес сервера <https://api-gw.ikedo.astral.ru> и нажмите гиперссылку Авторизация в сервисе iКЭДО:

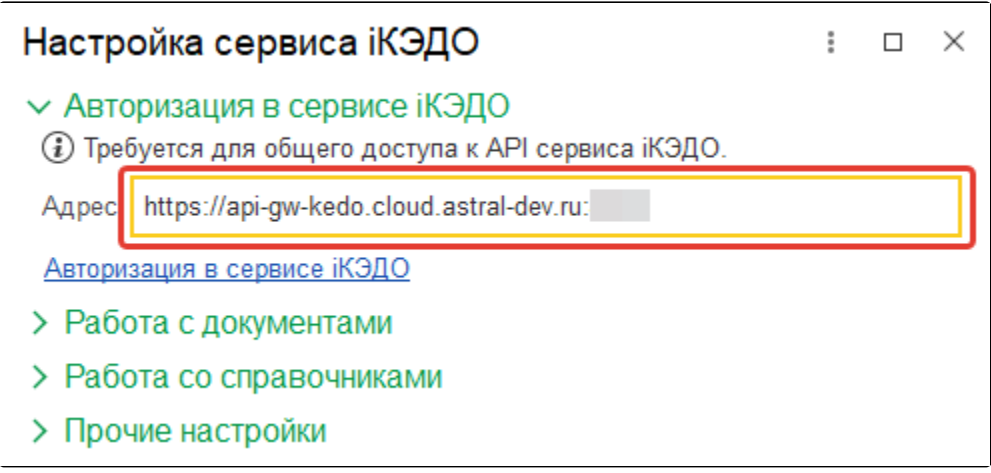

После этого в открывшейся форме нажмите кнопку Создать:

## 1 2 3арплата и управление персоналом КОРП, редакция 3.1 (10:Предприятие)  $\hat{\varphi}$   $\hat{\mathcal{D}}$   $\hat{\varphi}$  Anexceess Mapira Rasnosis  $\vec{\psi}$  =  $\vec{\theta}$  $Q$ <sup>n</sup> • Начальная страница <u>Авторизация в сервисе iKЭДO ×</u>  $\equiv$  Главное  $\overline{\mathcal{C}}$  +  $\times$ <del>|← | → |</del> ☆ Авторизация в сервисе iКЭДО  $\overline{\text{Co}$ здать  $\boxed{6}$ • Подбор персонала  $\begin{array}{|c|c|c|}\hline \ast & \mathbf{Q} & \bullet & \mathsf{Euge} \star \\ \hline \end{array}$ **if** Motiveaux Организация **В** Обучение и развитие -<br>28 Кадры **B** 3apnnara  $\blacksquare$  Bыплаты % Налоги и взносы **6** Отчетность, справки **●** Охрана труда  $\overline{\mathcal{F}}$  Настройка **«**<br>• Администрирова **В Самообслуживание** ва кэдо

Далее осуществите авторизацию в сервисе iКЭДО того пользователя, который будет работать с расширением в программе 1С. Например, таким пользователем может являться сотрудник кадровой службы или системный администратор.

В форме авторизации укажите пользователя (по умолчанию программа 1С устанавливает текущего пользователя, работающего с информационной базой), организацию, за которой он закреплен, а также вставьте его персональный токен (API-ключ, формируемый в сервисе iКЭДО):

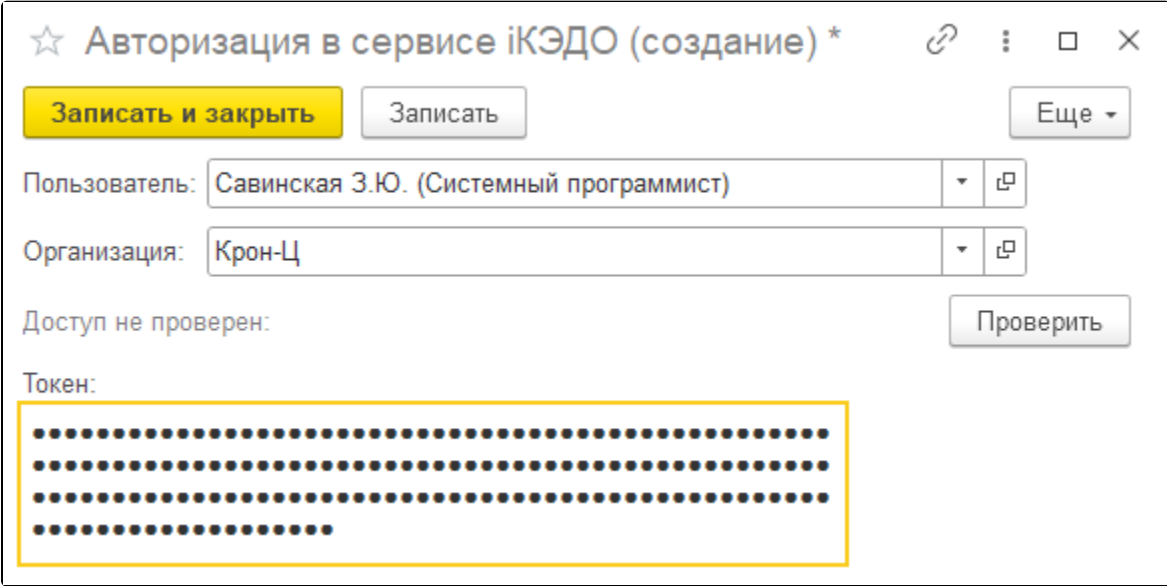

Подробно о выпуске API-ключа см. в статье [Выпуск API-ключа для интеграции с 1С](https://help.astralnalog.ru/pages/viewpage.action?pageId=151567191)

После нажмите кнопку Проверить. Если указанные данные корректны, будет отображен статус «Доступ проверен»:

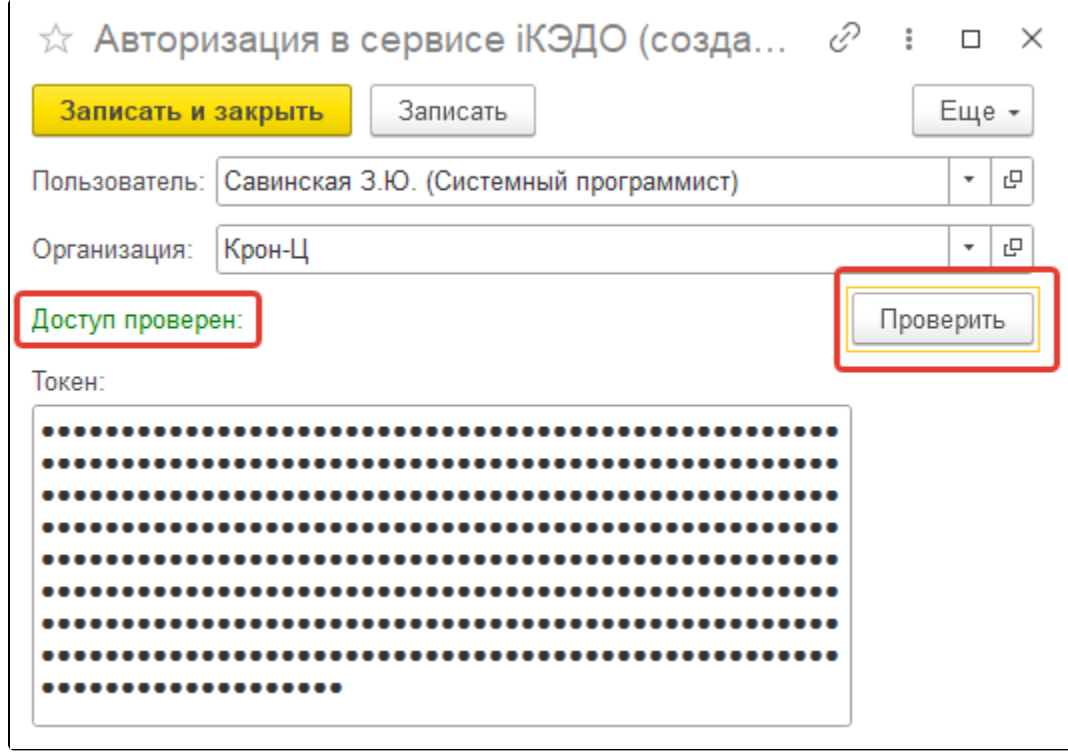

Нажмите кнопку Записать и закрыть:

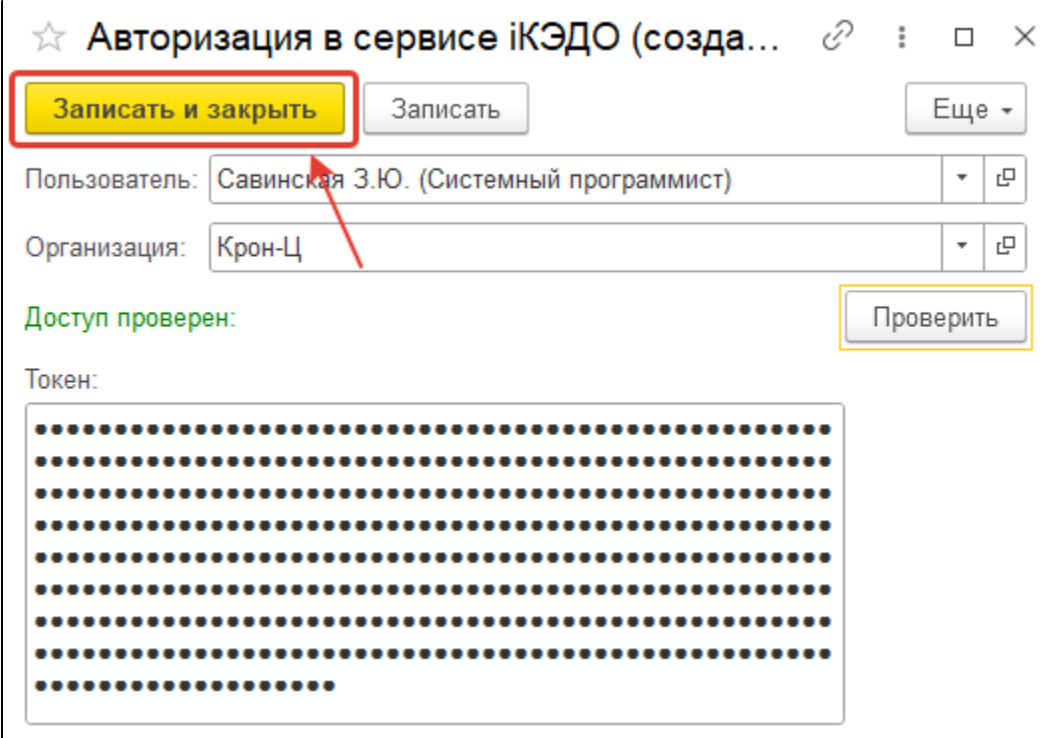